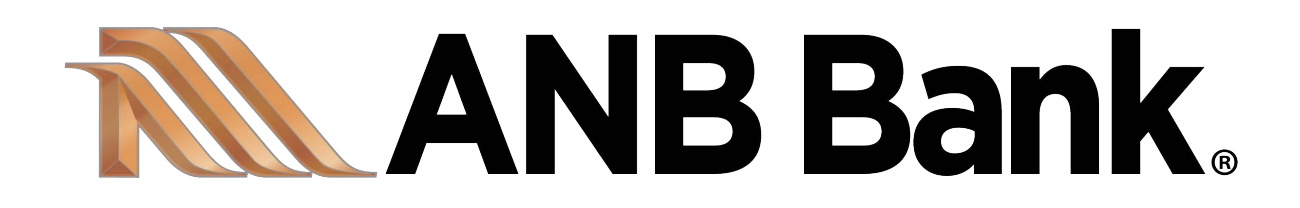

**eDeposit User Guide** 

April 6, 2020

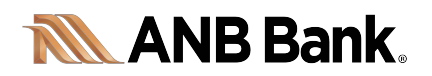

# **Table of Contents**

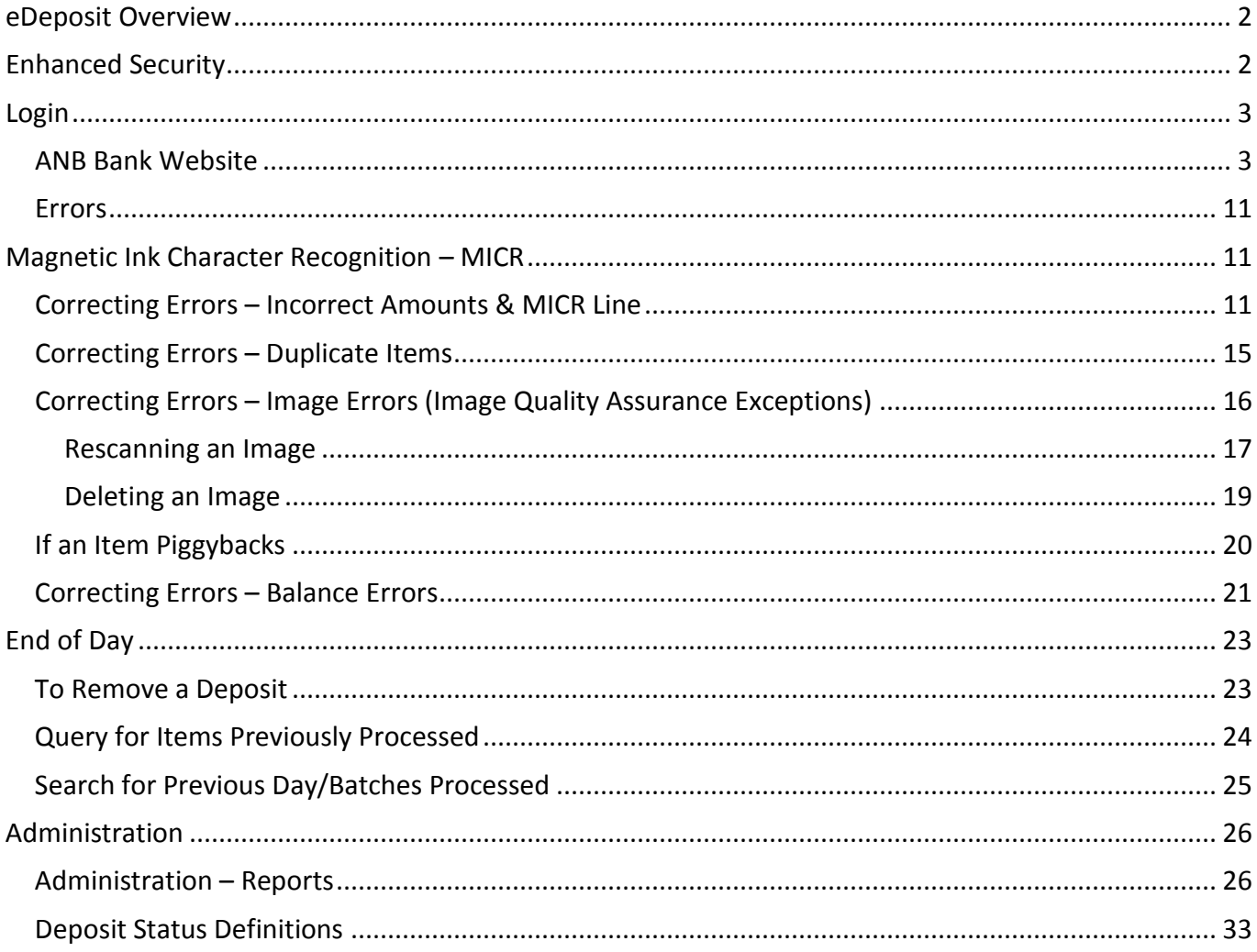

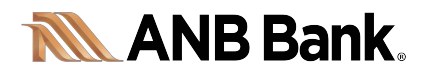

# *eDeposit Overview*

<span id="page-2-0"></span>Your business will find many advantages to using eDeposit:

- Deposit checks electronically 24/7
- Save time preparing and delivering deposits to the bank
- Reduce transportation costs
- Scan and deposit funds from multiple locations into one account
- Utilizes enhanced technology to protect your business

# *Enhanced Security*

<span id="page-2-1"></span>Every time you access your accounts online, you are protected by a multi-layer security system designed to identify you in a number of ways:

- Login credentials
- Device you are using (desktop computer or tablet with a USB port)

*Note: If it's a device the system doesn't recognize, or if the access is being requested from a geographic location that's different from those observed in the past, you may be asked to answer additional questions to further verify your identity*

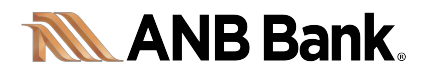

*Login* 

#### <span id="page-3-1"></span><span id="page-3-0"></span>**ANB Bank Website**

- *Note: A system administrator is required for the initial login and use of the system to allow drivers and software components to be installed.*
- Begin by visiting our Bank website, [https://www.anbbank.com](https://www.anbbank.com/)
- Enter your Login ID and Password

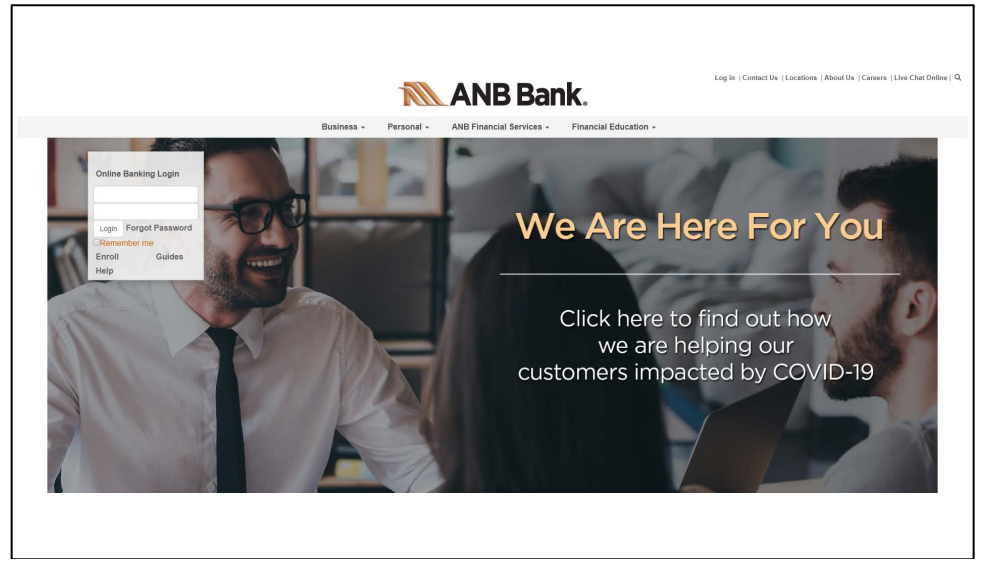

Navigate to the **Commercial** > **eDeposit**

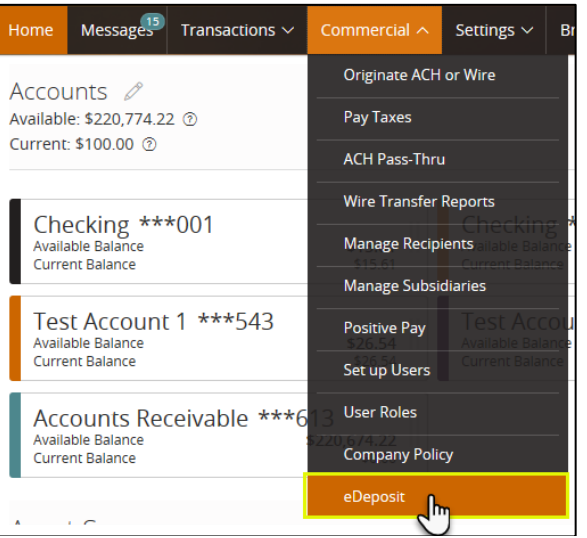

- You will now be redirected to the eDeposit system
- You are now ready to begin processing your deposit.

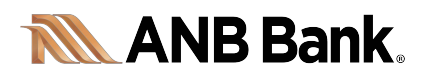

Scan Deposit

To make a deposit, select **Create Deposit**

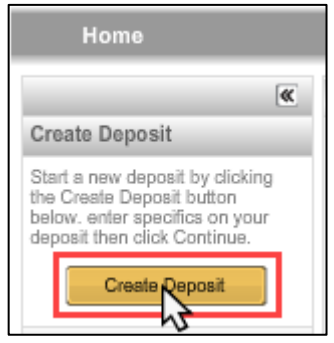

In the **Create Deposit** screen, enter the basic information for the batch:

- **Enter Deposit Amount**
- **Select Account** where you want the deposit credited.
- **Deposit Name**  *this is an optional field on the back-end that ANB Bank can turn on or off during the initial set-up. This feature can be changed upon your request by an ANB Bank administrator; however, if turned on, it is then an active field.*

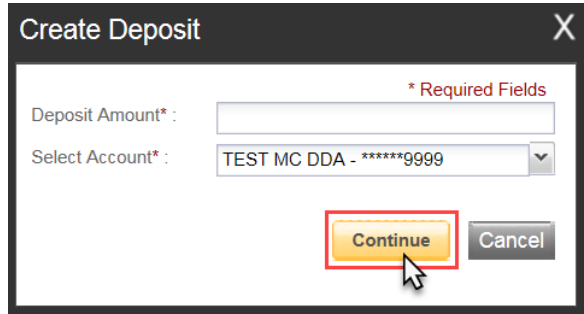

- Click **Continue**
- Confirm your checks are loaded correctly in the scanner and click **Scan.**

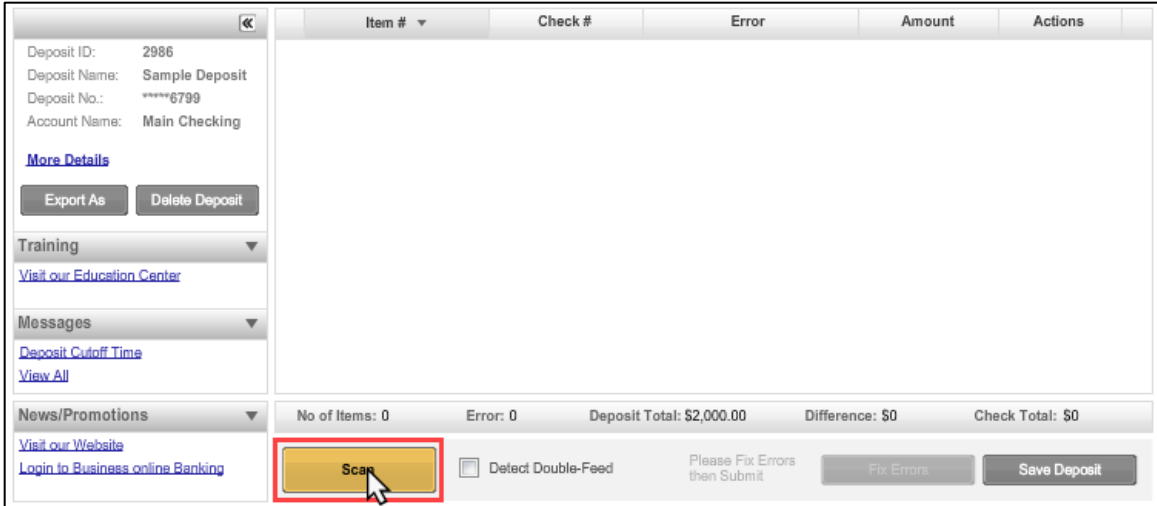

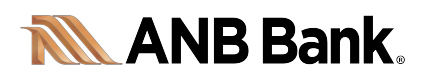

The deposit items will begin feeding through the scanner.

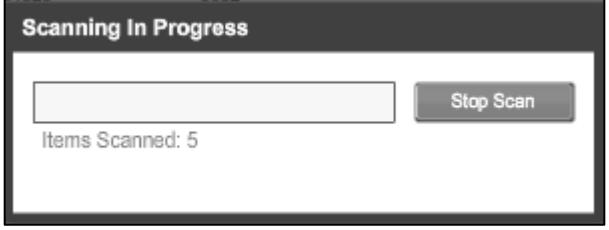

 When all checks have been scanned, a list of items in the batch will be displayed. Verify the last item on the screen matches the last item in the scanner pocket and that the item number has been printed on the back of the check by the scanner, and is legible if applicable.

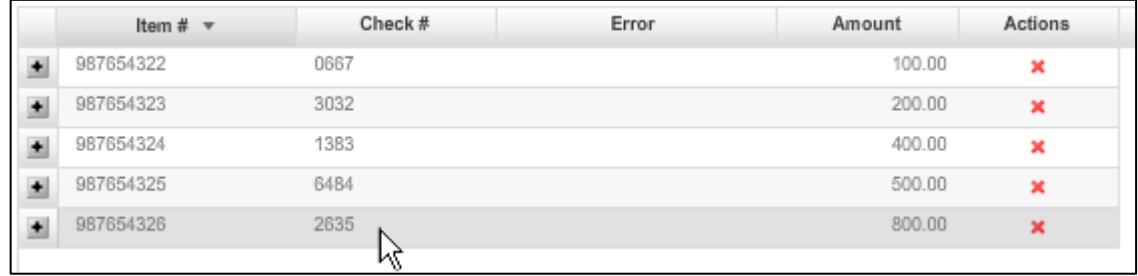

 $\bullet$  Use the plus-minus box ( $\blacksquare$ ) to view and hide the image of a scanned item.

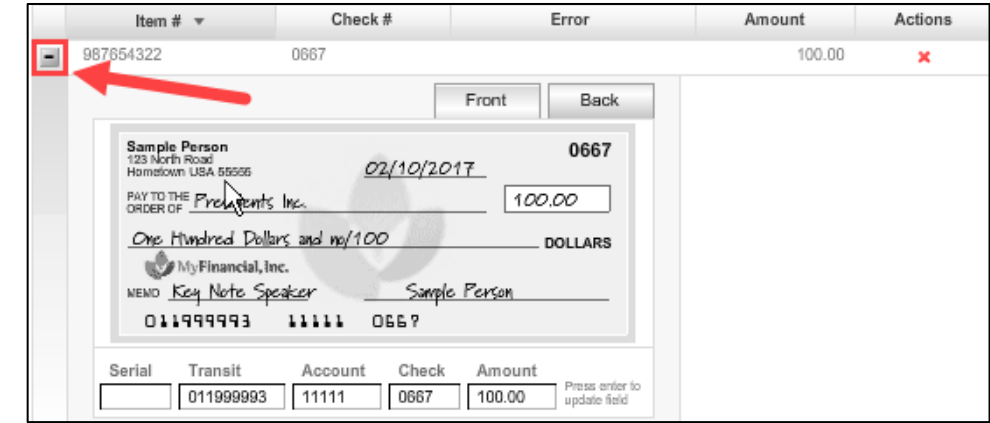

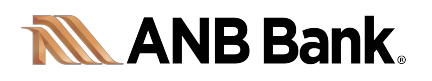

• User Fields allow you to place additional information into the electronic record for each item.

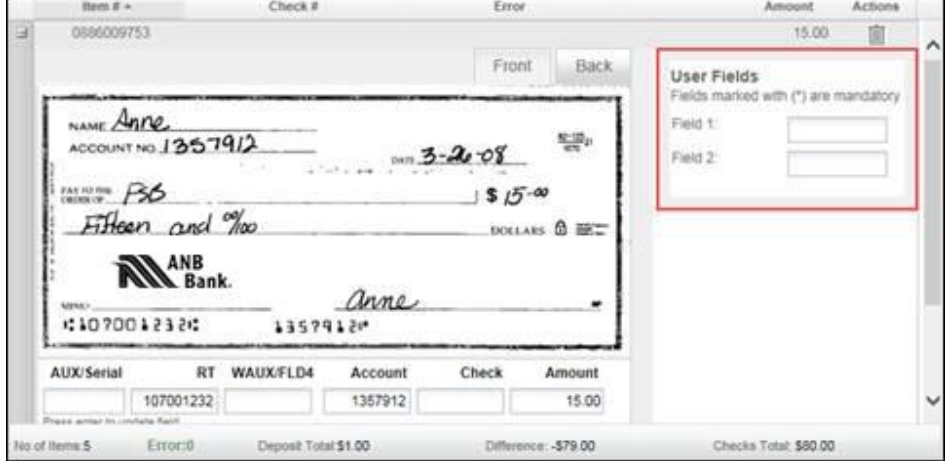

- For example, a check payment can include information such as:
	- o Service Number (i.e., the billing category used in your account software)
	- o Service Type
	- o Date of Service
	- o Description
- Once you hit **Enter** on your keyboard, this information will be saved along with the deposit and included in any export of the deposit record.

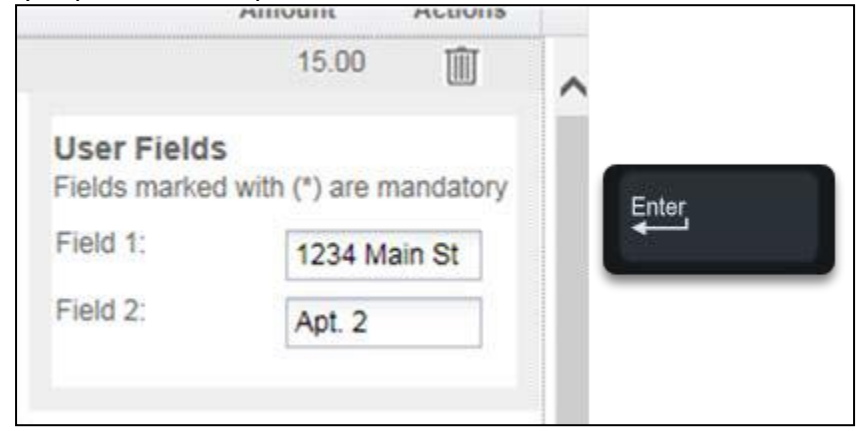

If there are no errors, click **Submit Deposit.**

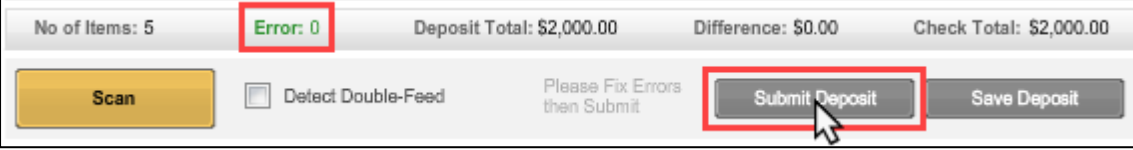

• If there are errors, there will be a Fix Errors button. Please refer to the Errors page on page 10.

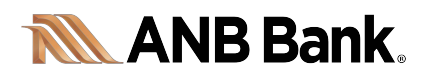

 The system will confirm that the Deposit is balanced. You can add a memo to the Deposit record and then click **Submit Deposit**.

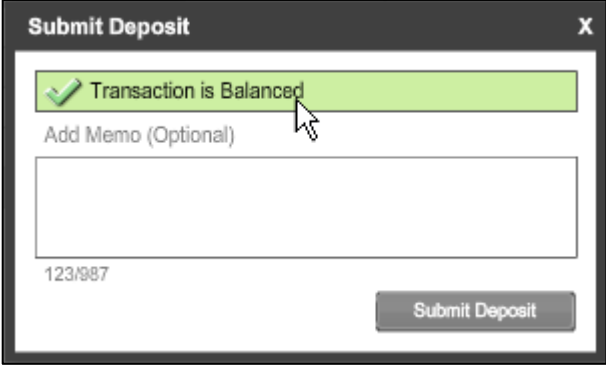

The new deposit will now appear in the **Search** screen.

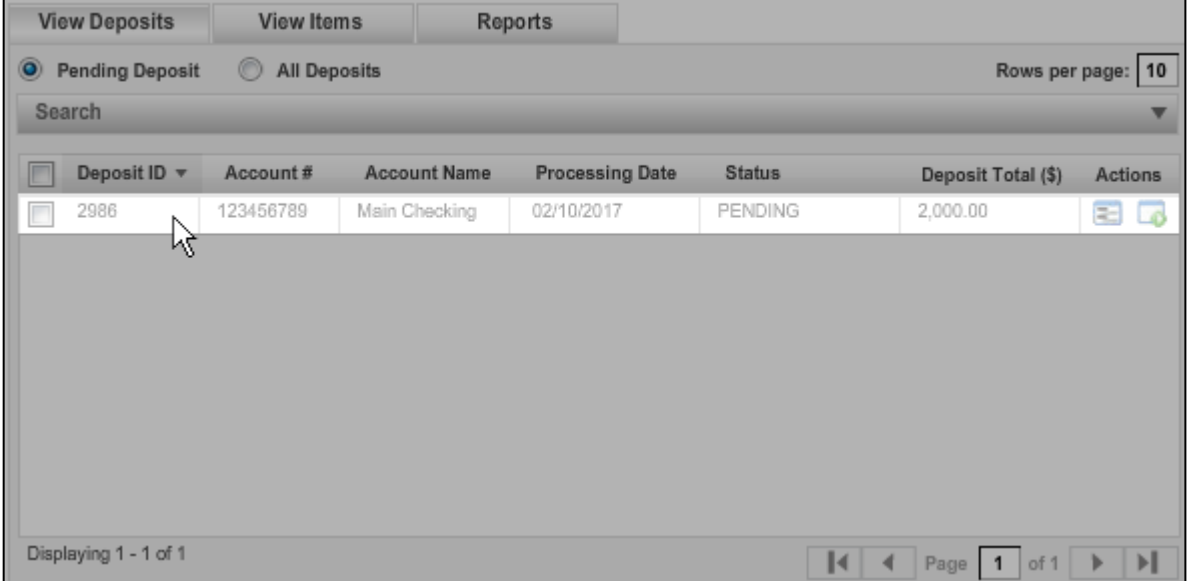

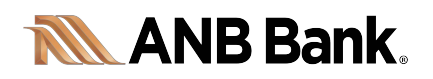

If it is not in a pending status, you can see it by displaying **All Deposits.**

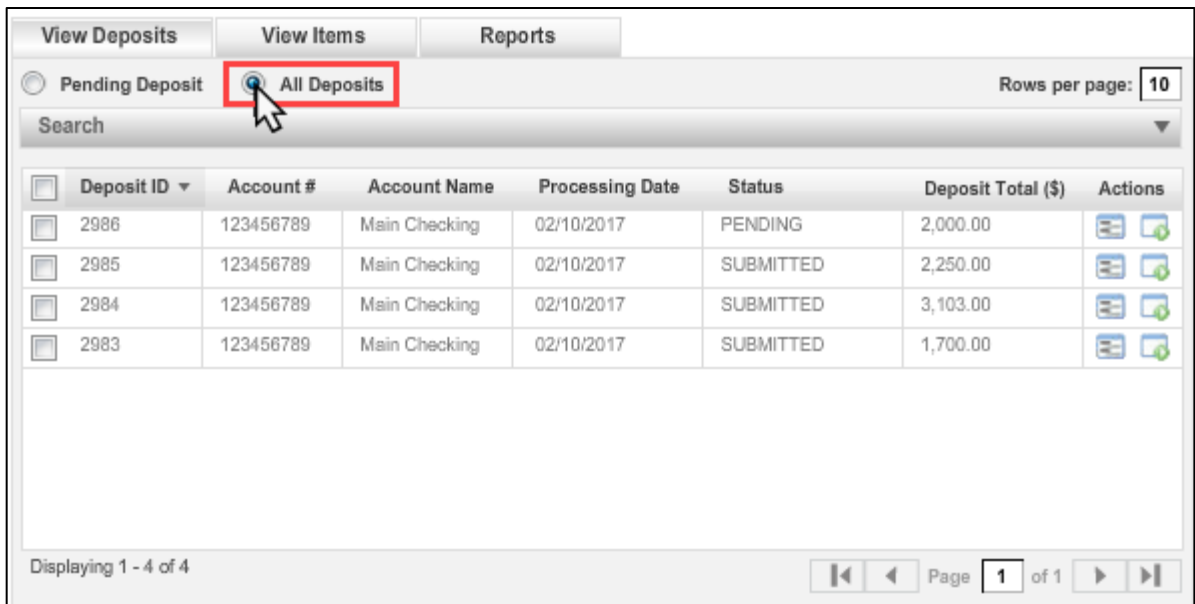

 A quick-view summary of the **Deposit Details** is available with a single click of the Deposit Details **in a linear the Actions tab column (see pg. 7 for reference)**:

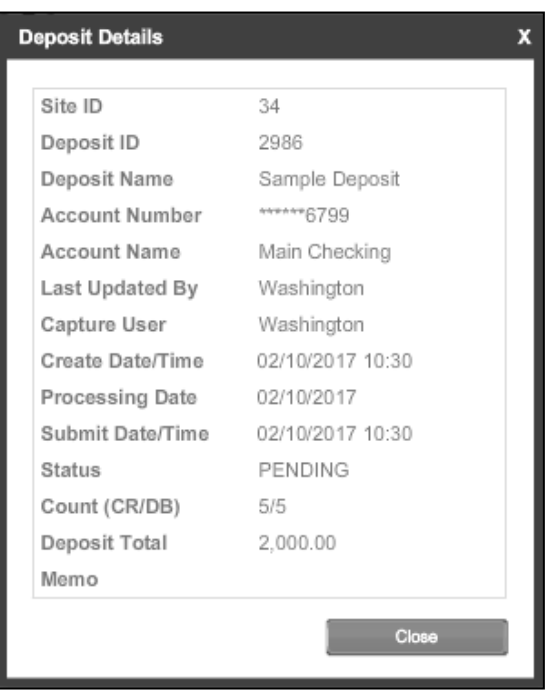

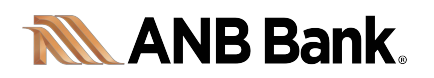

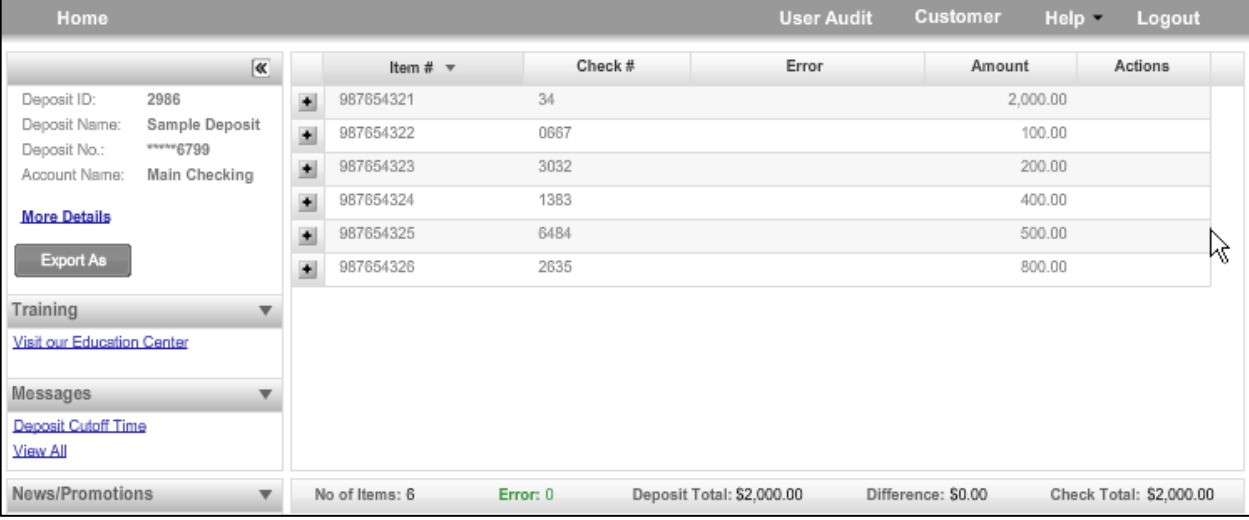

 When you submit the deposit, the system generates an electronic credit (virtual deposit slip), which is added to the items listed for your deposit. The amount of the Credit Voucher is equal to the total amount of your deposit.

![](_page_9_Picture_35.jpeg)

 *eDeposit* 

![](_page_10_Picture_0.jpeg)

 $\blacksquare$ 

The virtual deposit slip is created as an item for accounting purposes.

![](_page_10_Picture_15.jpeg)

![](_page_11_Picture_0.jpeg)

### <span id="page-11-0"></span>**Errors**

If there are any errors, the Fix Errors button will be available. Click on **Fix Errors**. If you click **Save Deposit** at any time before submitting, it will put the deposit in a Suspended status. The deposit errors must be corrected before you can submit. Once errors are corrected, click Submit Deposit.

![](_page_11_Picture_46.jpeg)

# *Magnetic Ink Character Recognition - MICR*

<span id="page-11-1"></span>MICR is a technology used to verify the legitimacy or originality of paper documents, especially checks. Special ink, which is sensitive to magnetic fields, is used in the printing of certain characters on the original documents.

![](_page_11_Picture_47.jpeg)

![](_page_12_Picture_0.jpeg)

# <span id="page-12-0"></span>**Correcting Errors – Incorrect Amounts & MICR Line**

The system will indicate any errors and identify the item with an alert.

![](_page_12_Picture_20.jpeg)

![](_page_13_Picture_1.jpeg)

• To fix the error, use the plus/minus box  $($   $\blacksquare$ ) to open/expand the item. The cursor will move to each field requiring correction, which will be highlighted in pink. Key the missing or incomplete value according to what you see on the document. If you cannot read the document, click the image to enlarge it. Click the image again to re-size it.

![](_page_13_Picture_46.jpeg)

• In the example below, the amount of check was not readable.

![](_page_13_Picture_47.jpeg)

*Note: The written amount on any check is the legal amount.*

![](_page_14_Picture_1.jpeg)

 To correct this error, type in the correct amount and use the **Enter** key on your keyboard to save the correction.

![](_page_14_Picture_76.jpeg)

- **Note:** *Errors in reading the MICR line are corrected in the same way enter the correct amount and use the Enter key on your keyboard to save the correction.*
- If you need to enter or correct data in a field that is not highlighted, use the following hotkeys to move to the desired field.
	- $F1 =$ Amount
	- F2 = TC (this field is for trancode or personal check number)
	- F3 = Account
	- F4 = Field4 (this is an alternate position for a 4-digit check number, positioned between Account & Amount fields)
	- F5 = Transit Routing
	- F7 = Serial (this field is for the check number on business checks)

![](_page_15_Picture_1.jpeg)

• When you close the item display by clicking on the minus icon (), you'll see the alert icon has disappeared and the error count reflects your corrections.

![](_page_15_Picture_28.jpeg)

When all errors have been corrected, click **Submit Deposit.**

![](_page_15_Picture_29.jpeg)

![](_page_16_Picture_0.jpeg)

# <span id="page-16-0"></span>**Correcting Errors – Duplicate Items**

When all exceptions are corrected, the system will detect any duplicate items that were included in an earlier deposit. It alerts you to the suspected duplication and displays both check images side-by-side with the current item on the left and previously scanned item on the right. Data pertaining to the previously scanned item will be displayed beneath the two images. (If multiple suspected duplicates are found, arrows will appear next to the image on the right.)

![](_page_16_Picture_63.jpeg)

- Compare the items to determine if the check has already been deposited (i.e., duplicate).
- Click **Accept** to include it in the present deposit, or **Delete** to remove it from the deposit.

![](_page_16_Picture_64.jpeg)

 If no duplicates are found or when duplicates are resolved, the deposit is ready to be balanced or submitted.

*Note: If you need to redeposit an item, please email [eDeposit@c1data.com.](mailto:eDeposit@c1data.com)*

![](_page_17_Picture_0.jpeg)

# <span id="page-17-0"></span>**Correcting Errors – Image Errors (Image Quality Assurance Exceptions)**

If an item fails an image quality test due to poor quality, it will be flagged with an alert in the error column. Review the image to determine if it needs to be rescanned or is acceptable.

![](_page_17_Picture_35.jpeg)

● Use the plus/minus box ( **I** I is to view the item, and click on **Fix Errors.** 

![](_page_17_Picture_36.jpeg)

![](_page_18_Picture_1.jpeg)

- Depending on the quality of the image, choose an option:
	- 1. **Accept**  if the image is clear (i.e., characters are readable, all four corners appear in the scanned image, and it is not misaligned).
	- 2. **Delete**  if you do not want to include the item in your deposit.
	- 3. **Rescan**  this is typically the best option, especially if the image needs to be improved (i.e., if it is crooked or upside down).

![](_page_18_Picture_67.jpeg)

<span id="page-18-0"></span>**Rescanning an Image** 

To **Rescan** a check, load the item into your scanner and click **Yes** to approve the re-scan.

![](_page_18_Picture_9.jpeg)

![](_page_19_Picture_1.jpeg)

 The system may ask you to verify the item after it was scanned again. Click **Yes** to replace the original scanned item in your deposit list.

![](_page_19_Picture_43.jpeg)

![](_page_19_Picture_44.jpeg)

Click **Submit Deposit.**

![](_page_19_Picture_45.jpeg)

 *Note: Sometimes rescanning will not improve the image quality and it will continue to be flagged as a Poor Image Quality exception. If you need assistance with an illegible item, please call our eDeposit Help Desk at (877) 771-9997.*

![](_page_20_Picture_0.jpeg)

#### <span id="page-20-0"></span>**Deleting an Image**

Click **Delete Deposit** on the left side of the screen.

![](_page_20_Picture_4.jpeg)

A popup prompt will appear asking if you are sure you want to delete the deposit.

![](_page_20_Picture_6.jpeg)

 To delete a single check, click on the 'Garbage Can' icon to the right of the check you wish to delete.

![](_page_20_Picture_59.jpeg)

![](_page_21_Picture_0.jpeg)

Click **Yes** if you are sure and physically remove the item from the deposit.

![](_page_21_Picture_41.jpeg)

 Deleted checks remain visible, but the data is grayed out. Take any deleted checks, i.e., foreign checks, torn checks, etc. to your ANB Bank branch for deposit. If you have any questions, please call our eDeposit Help Desk at (877) 771-9997.

# <span id="page-21-0"></span>**If an Item Piggybacks**

If you discover that two checks ran through the scanner together ("piggyback"), find the checks in the scanner exit pocket, delete the piggyback record, and scan these checks at the end of the deposit.

![](_page_22_Picture_0.jpeg)

# <span id="page-22-0"></span>**Correcting Errors – Balance Errors**

Balance errors occur when the deposit amount you entered does not match the amount of the items scanned.

![](_page_22_Picture_61.jpeg)

- Almost all balance exceptions occur for one of two reasons:
	- 1. An error in the declared amount of the deposit, which you entered when you began the deposit, or
	- 2. There is an error in the amount read by the software when scanning an item.
	- 3. For any other exceptions, call our eDeposit Help Desk at (877) 771-9997.

![](_page_22_Picture_62.jpeg)

 To correct a balance exception, double check your declared amount for the deposit by adding all the individual items together.

![](_page_22_Picture_63.jpeg)

![](_page_23_Picture_0.jpeg)

- If the totals do not balance:
	- o Check individual items for accuracy of the captured amount.

![](_page_23_Picture_36.jpeg)

o If you find a discrepancy, type in the correct amount and use the **Enter** key on your keyboard to save the correction, or use the F1 key.

![](_page_23_Picture_37.jpeg)

![](_page_24_Picture_1.jpeg)

If you discover an error in your declared total, it can be changed after you click **Submit Deposit.**

![](_page_24_Picture_33.jpeg)

 A **Verify Balance** box will appear. Do not change the **Deposit Total** unless you are certain it is incorrect. Click **Update** to complete the submission of the deposit.

![](_page_24_Picture_34.jpeg)

<span id="page-25-0"></span>![](_page_25_Picture_0.jpeg)

# *End of Day*

At the end of each day, be sure to:

- 1. Verify that all Deposits are in Submitted, Under Review, or Delivered status. Deposits should not be listed on the **Pending Deposits** tab on Deposit Status screen. (Refer to pg. 7 and the Status column.) Any deposits that are in Pending Status must be completed and submitted by you.
- 2. Print or save any needed reports, i.e., PDF Report, CSV Report, XML Extract, or Deposit Detail Report.
- 3. Click **Logout** at the top of any screen. This will log the user out of the application and then you can exit your browser.

# <span id="page-25-1"></span>**To Remove a Deposit**

• Select the deposit on the Deposit Status Screen and click Remove at the bottom right of the screen. A Prompt appears "Are you sure you want to delete this deposit?" Select **Yes** to remove or **No** if you do not want to remove the deposit.

![](_page_25_Picture_9.jpeg)

- A deposit cannot be removed if it has been submitted.
- A removed deposit cannot be recovered. If you need the deposit, you must re-capture it.

![](_page_26_Picture_0.jpeg)

# <span id="page-26-0"></span>**Query for Items Previously Processed**

Select the **View Items** tab.

![](_page_26_Picture_61.jpeg)

Select the **Search** drop down and select **Advanced Search.**

![](_page_26_Picture_62.jpeg)

 Enter search criteria in Search options. Include a deposit ID or at least one MICR field in the search criteria. Click **Search**.

![](_page_26_Picture_63.jpeg)

• Click on the plus/minus box (  $\blacksquare$  by the item to view or to close. Click **Clear** if you need to search again.

![](_page_26_Picture_64.jpeg)

![](_page_27_Picture_0.jpeg)

# <span id="page-27-0"></span>**Search for Previous Day/Batches Processed**

- Select **View Deposits** tab.
- Select the **Search** drop-down and select **Advanced Search.**

![](_page_27_Picture_52.jpeg)

 Enter search criteria in Search options, click **Search**. (MICR fields don't need to be included in search criteria.)

![](_page_27_Picture_53.jpeg)

To return to current date, click **Clear** and then **Search.**

![](_page_27_Picture_54.jpeg)

<span id="page-28-0"></span>![](_page_28_Picture_0.jpeg)

### *Administration*

### <span id="page-28-1"></span>**Administration – Reports**

Finding a specific deposit or a single item in a deposit is quick and easy.

From the **View Deposits** screen, click **All Deposits.**

![](_page_28_Picture_6.jpeg)

A list of deposits stored in the system will be displayed.

![](_page_28_Picture_92.jpeg)

- Each of the column headers can be clicked to sort the list in ascending or descending order based on:
	- o Deposit ID
	- o Account Number
	- o Account Name
	- o Processing Date
	- o Status
	- o Deposit Total

![](_page_29_Picture_1.jpeg)

 To narrow the number of deposits listed, use the search filters to select a date or amount range.

![](_page_29_Picture_46.jpeg)

- An **Advanced Search** gives you additional filters such as:
	- o User
	- o Deposit ID
	- o Status

![](_page_29_Picture_47.jpeg)

![](_page_30_Picture_1.jpeg)

 You can view a summary of any deposit in the list, or open the deposit in the scanning screen by clicking on the  $\Box$  icon.

![](_page_30_Picture_23.jpeg)

![](_page_30_Picture_24.jpeg)

![](_page_31_Picture_1.jpeg)

 To find a specific item, select **View Items**. The same types of sorting and search functions available for deposits are also available to filter the Item list.

![](_page_31_Picture_69.jpeg)

• Clicking the plus-minus box ( $\blacksquare$ ) will display the image of both the front and back of the selected item.

![](_page_31_Figure_5.jpeg)

 From the **Reports** tab, you can generate a number of useful deposit reports for your records by clicking the **Export As** button to import the information in to your accounting software.

![](_page_31_Picture_70.jpeg)

![](_page_32_Picture_0.jpeg)

The **Deposit Report** is a summary of all deposits displayed on the page.

![](_page_32_Picture_27.jpeg)

The **Deposit Detail Report** shows all items in each of the displayed deposits.

![](_page_32_Picture_28.jpeg)

![](_page_33_Picture_1.jpeg)

 Opening a single deposit from the list allows you to view the deposit in the scanning screen. Click on the  $\Box$  icon to open each deposit.

![](_page_33_Picture_39.jpeg)

![](_page_33_Picture_40.jpeg)

 Generate a **Summary Report** or a **Deposit Detail Report** including images for individual deposits. Choose **Extract Images** to generate a ZIP file containing only the images of the checks.

![](_page_33_Picture_41.jpeg)

![](_page_34_Picture_1.jpeg)

 To report on the activities of a user, click on **User Audit**. Enter a **Date Range**, the **User** name of the employee, and click **Search**. A detailed report of that individual's activities in the system will be displayed.

![](_page_34_Picture_45.jpeg)

 Maintain and/or update your customer record in the system by clicking on **Customer**. Make any changes to the primary contact's name, address, phone or email and click **Save Changes**.

![](_page_34_Picture_46.jpeg)

![](_page_35_Picture_0.jpeg)

#### <span id="page-35-0"></span>**Deposit Status Definitions**

- **Open**  A deposit is placed in Open status when the deposit is newly created and when a capture operator has reopened a deposit to add additional items, or to resolve exceptions.
- **Uploading**  A deposit that is in the process of uploading items.
- **Suspended**  A deposit will remain suspended if the operator selects Cancel instead of Capture complete. Exceptions can be repaired. Balancing cannot be performed.
- **Capture Complete**  This is a deposit that the operator has marked as complete to notify that it is ready for repair and balancing.
- In Use This is a deposit that is in use by your bank or another operator. No actions are allowed on this deposit while in use.
- **Ready For Approval** This deposit has all exceptions repaired and is ready to submit.
- **Pending Review**  This deposit has been sent for final review.
- **Under Review**  This deposit is currently going through final review.
- **Submitted**  This deposit is approved and ready for processing. No further actions will be allowed on this deposit.
- **Delivered**  This deposit has been delivered for processing.

![](_page_36_Picture_0.jpeg)

![](_page_36_Picture_1.jpeg)

 *eDeposit*